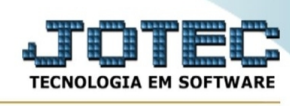

## **- Relatório / Inventário de produtos por locais**

Para entrar na tela inventário de produtos por locais:

- Abrir menu **Relatório** na tela principal.
- Clicar no item **Inventário produtos por locais.**
- Aparecerá a tela:

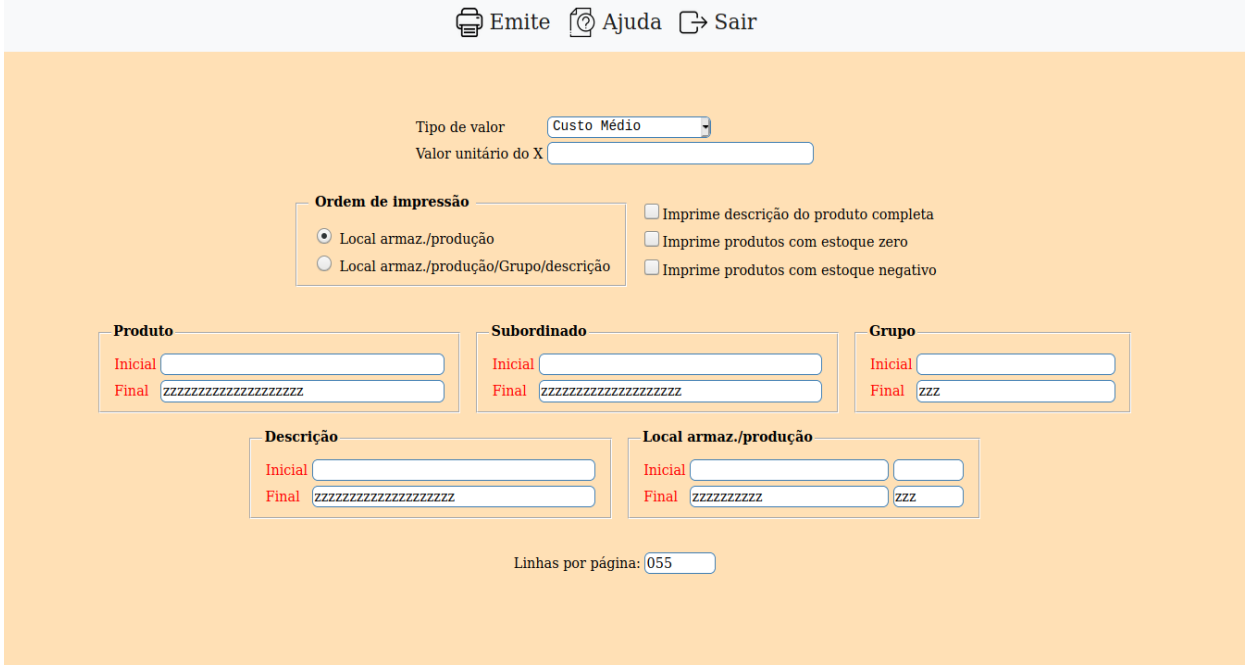

**Tipo de valor :** Selecionar o tipo de valor que será utilizado como base no inventário.

**Valor unitário do X :** Utilizado para multiplicar pelos valores X, necessário apenas se selecionado tipo de valor X.

**Imprime produtos subordinados :** Selecionar esta opção, para imprimir também os produtos subordinados, se houver.

**Imprime descrição do produto completa :** Selecionada esta opção, caso a descrição do produto ultrapassar 37 caracteres, imprimirá o restante em outra linha.

**Imprime produtos com estoque zero :** Selecionar esta opção para imprimir os produtos com estoque zero.

**Imprime produtos com estoque negativo :** Selecionar esta opção para imprimir os produtos com valores negativos.

**Código :** Informar neste campo o código inicial e final do produto a ser considerado na emissão do inventário. Caso desejar considerar todos os produtos, deixar o campo inicial em branco e o final preenchido com letras Z, conforme o padrão informado pelo sistema.

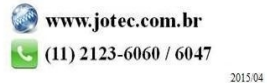

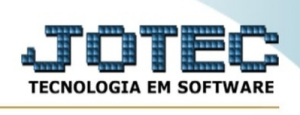

**Grupo :** Informar neste campo o grupo inicial e final a ser considerado na emissão do inventário. Caso desejar considerar todos os grupos, deixar o campo inicial em branco e o final preenchido com letras Z, conforme o padrão informado pelo sistema.

**Descrição :** Informar neste campo a descrição inicial e final do produto a ser considerado na emissão do inventário. Caso desejar considerar todos as descrições, deixar o campo inicial em branco e o final preenchido com letras Z, conforme o padrão informado pelo sistema.

**Local armaz./produção :**Informar neste campo o local inicial e final do produto a ser considerado na emissão do inventário. Caso desejar considerar todos as locais, deixar o campo inicial em branco e o final preenchido com letras Z, conforme o padrão informado pelo sistema.

**Linhas por página :** Informar neste campo a quantidade de linhas por página que será considerado na emissão do relatório. Este campo terá o valor de "055" linhas pré-definido pelo sistema.

-Ao clicar no ícone **Emite,** será aberto a seguinte tela para selecionar o tipo de impressão:

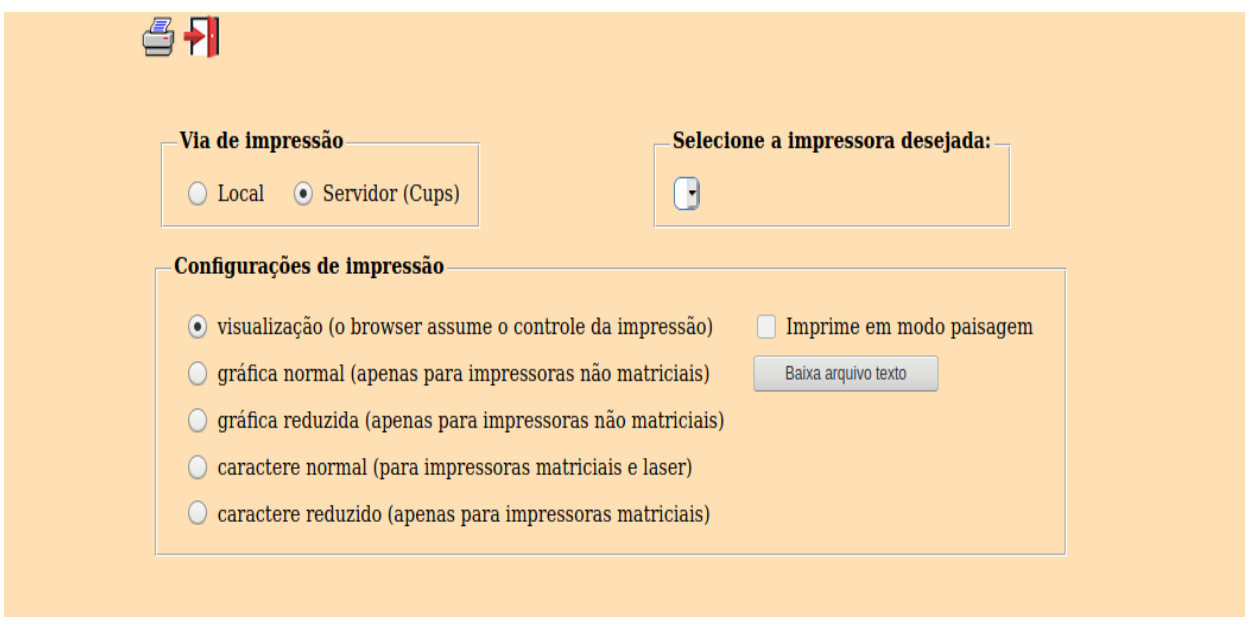

Esta tela será exibida com a configuração de impressão padrão definida através do cadastro de usuários, localizado na tela de acesso ao sistema. Independente do padrão definido, será possível escolher o tipo de impressão e impressora desejada a ser usada na emissão do relatório.

**Tipo de impressão : Visualização (o browser assume o controle da impressão):** Selecionada esta opção o relatório será impresso na tela. Para imprimir deverá ser utilizado os recursos do browser.

**Gráfica normal (apenas para impressoras não matriciais):** Selecionada esta opção o relatório será enviado diretamente para a impressora escolhida, sem visualização prévia no formato gráfico e próximo ao tamanho do caracter normal.

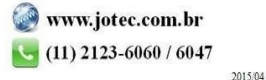

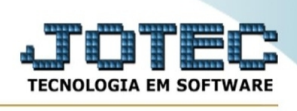

**Gráfica reduzida (apenas para impressoras não matriciais):** Selecionada esta opção o relatório será enviado diretamente para a impressora escolhida, sem visualização prévia no formato gráfico e próximo ao tamanho do caracter reduzido.

**Caracter normal (para impressoras matriciais e laser):** Selecionada esta opção o relatório será enviado diretamente para a impressora, sem visualização prévia no formato caracter e com tamanho padrão utilizando a impressão padrão da impressora matricial.

**Caracter reduzida (apenas para impressoras matriciais):** Selecionada esta opção o relatórios será enviado diretamente para a impressora, sem visualização prévia no formato caracter e com tamanho reduzido utilizando a impressão padrão da impressora matricial.

**Selecione a impressora desejada:** Este campo será sempre exibido com a impressora padrão prédefinida no cadastro de usuários, localizada na tela de acesso ao sistema. Será possível a seleção de outras impressoras cadastradas através deste campo.

**Imprime em modo paisagem:** Selecionada esta opção, imprimirá em modo paisagem, desmarcada, imprimirá no modo retrato.

Após selecionar o tipo e impressora desejada, ou simplesmente confirmar a impressão com o padrão pré-definido no cadastro de usuários o relatório será visualizado ou enviado para impressora de acordo com a seleção escolhida.

Baixa arquivo texto Ao clicar neste botão, o usuário terá a opção de salvar o arquivo em uma pasta/diretorio de sua escolha. Abaixo mostraremos como será exibida a tela do arquivo texto gerado, conforme segue:

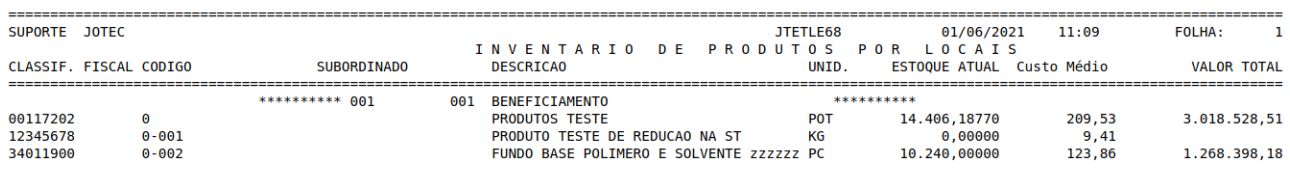

Na tela acima o usuário deverá clicar no item do menu "Arquivo" e após em "Salvar como", onde será exibida outra tela em que o usuário poderá selecionar a pasta para salvar o arquivo, conforme abaixo.

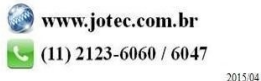

You www.youtube.com/jotecsistemaweb

## Suporte Eletrônico

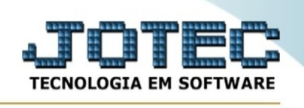

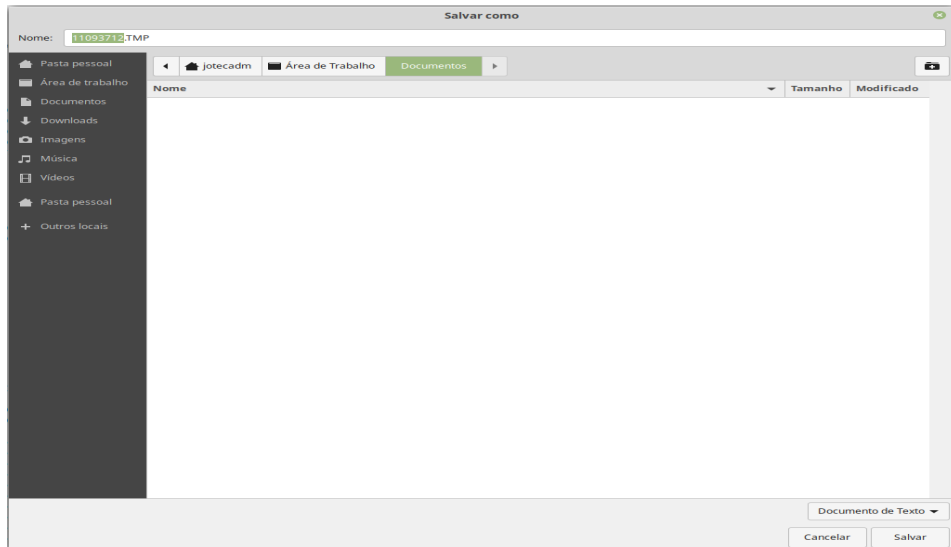

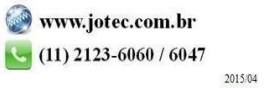